1. Swipe down from the top right of your screen to access the control panel

2. Tap on the Wifi  $\widehat{\mathbb{R}}$  symbol to turn Wifi on

1. Swipe down from the top right of your screen to access the control panel

2. Tap the mobile data **"|"** icon

2. Go to to Background App Refresh Scroll down to the SignOnSite icon and tap 3. on the slider until it turns green

 $7:40 \, \triangleleft$ Menu

**Device Information** 

SignOnSite Version:

**Operation System:** 

Device:

**Device Settings** 

Internet Access:

WiFi:

Background App Refresh:

Low Power Mode:

**Location Services:** 

Precise location:

Notifications:

**SignOnSite Settings** 

Automatic Sign On:

Employer:

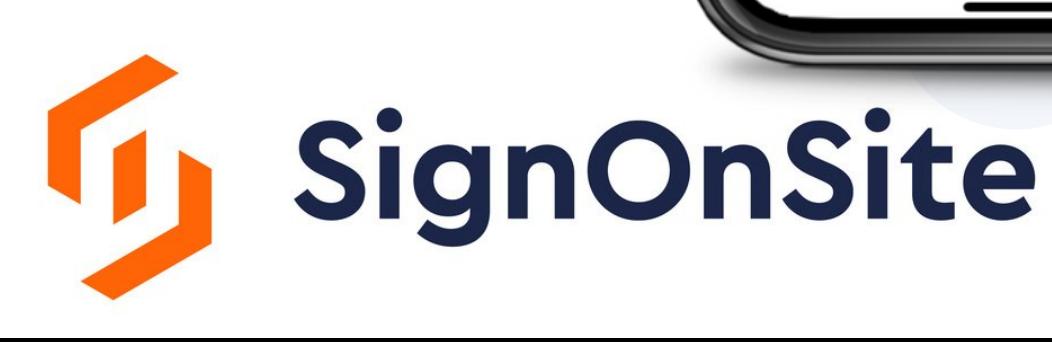

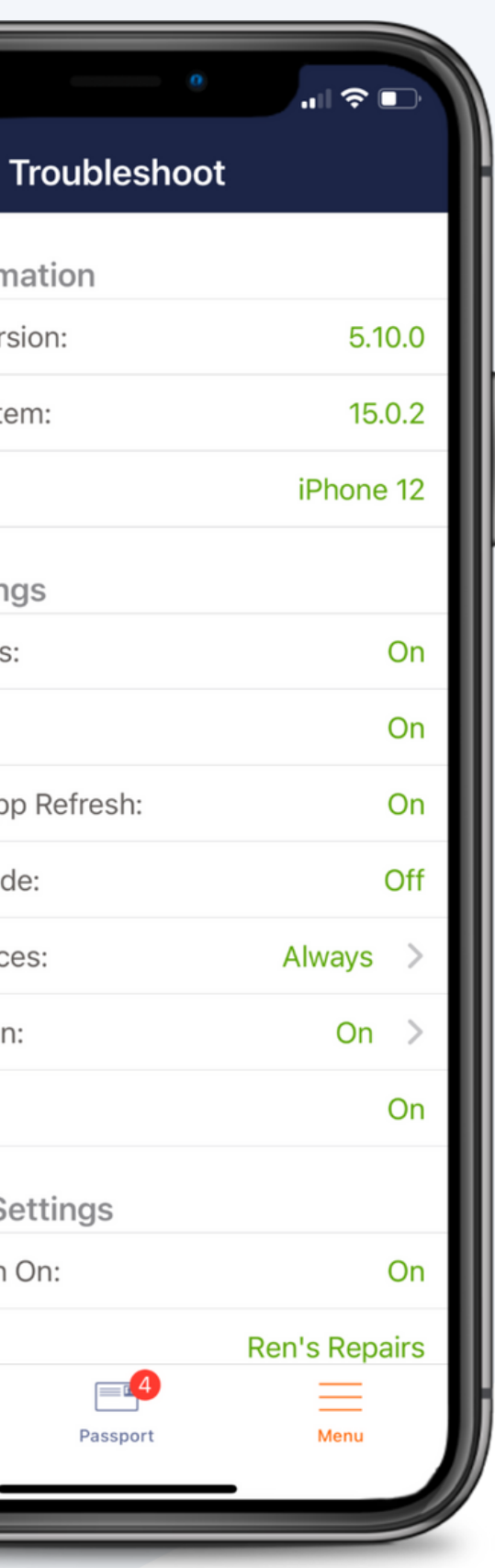

# Troubleshooting: iOS

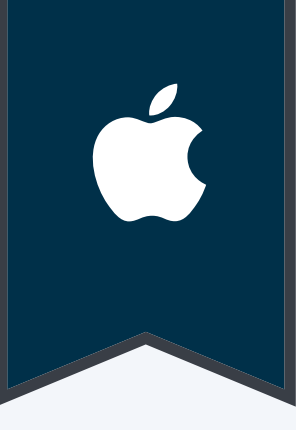

## Internet Access

## Wifi

# Background App Refresh

1. Open the phone Settings > General

- 1. Open the phone Settings > Notifications
- 2.Scroll down to the SignOnSite icon and tap on it
- 3.Find "Allow Notifications" and tap on the slider until it turns green

## Low Power Mode

1. Open the phone Settings > Battery

2.Tap on the slider until it turns green

# Location Services

- 1. Open the phone Settings > Privacy
- 2.Tap on Location Services
- Scroll down to the SignOnSite icon and tap on it 3.
- 4.Select "Always"

## **Notifications**

# To Access This Troubleshooting Screen

1.Open the SignOnSIte app and click on the Menu button 2.Tap Troubleshooting